## **Оплата дубликата через Платежный терминал ПАО "Сбербанк"**

Шаг 1. Нажмите кнопку "ПЛАТЕЖИ НАЛИЧНЫМИ"

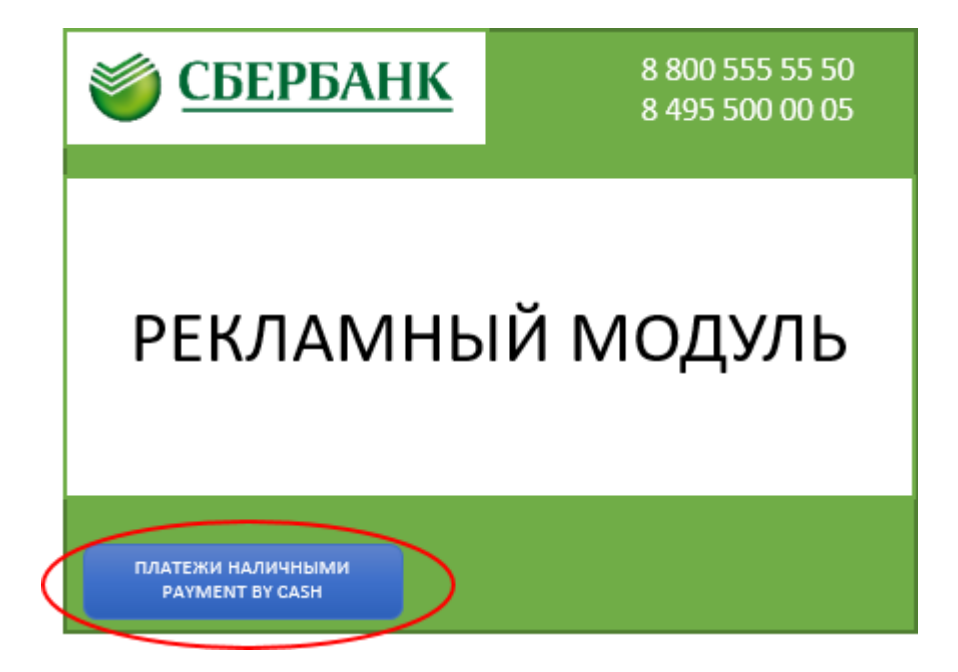

Шаг 2. Выберите раздел "ОБРАЗОВАНИЕ"

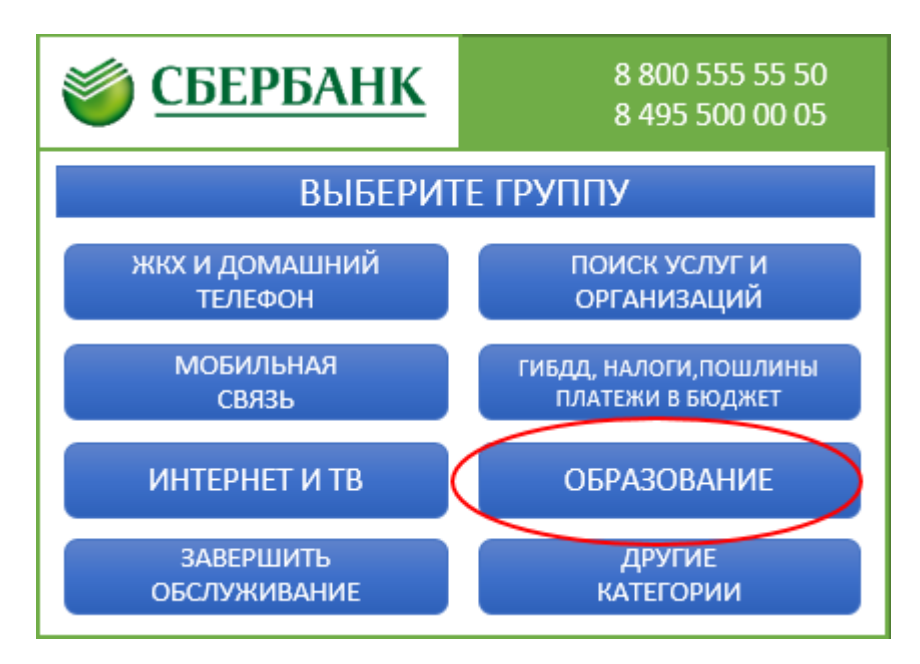

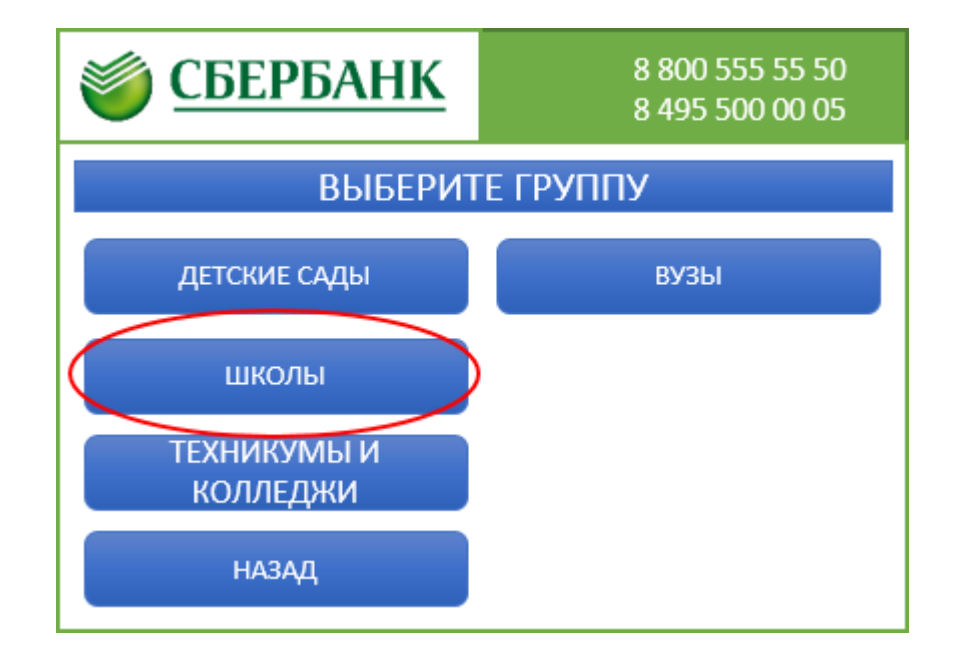

Шаг 3. Выберите раздел "ШКОЛЫ"

Шаг 4. Выберите раздел "ВОССТАНОВЛЕНИЕ КАРТЫ"

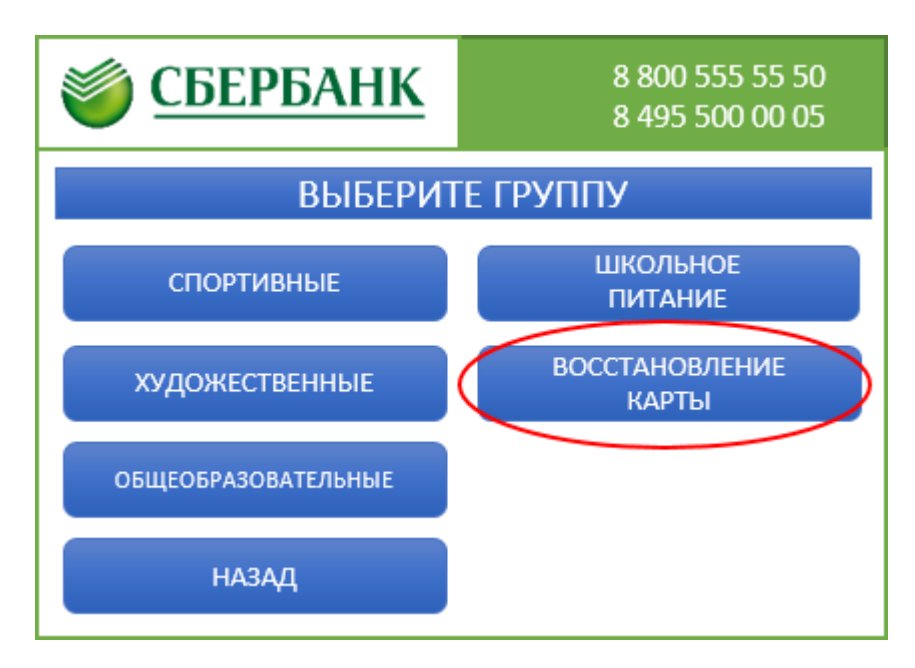

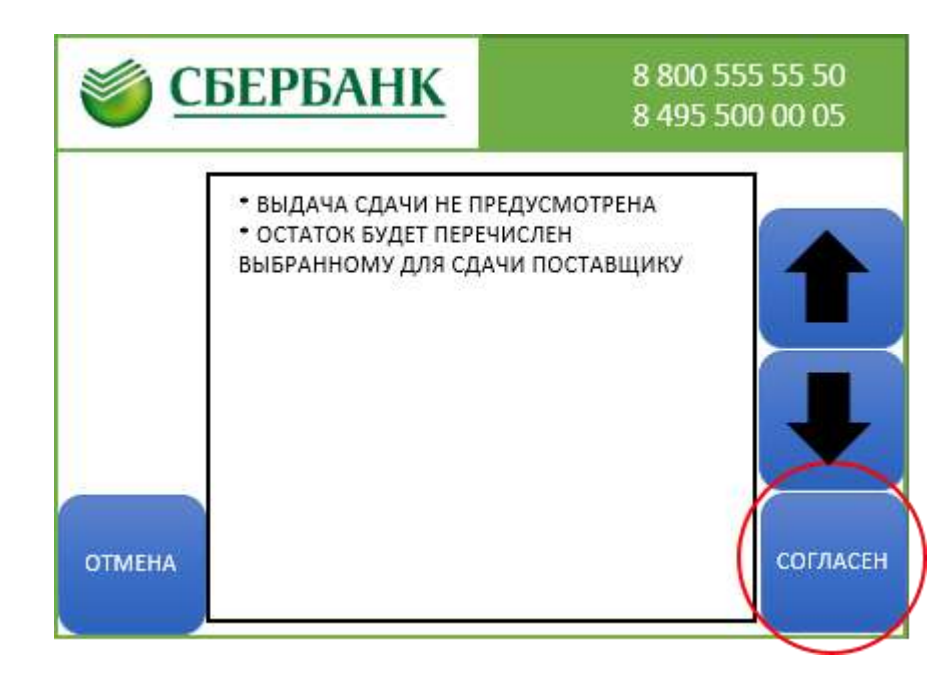

Шаг 5. Нажмите кнопку "СОГЛАСЕН"

Шаг 6. Введите номер новой выданной карты (13 цифр) и нажмите кнопку "ВВОД"

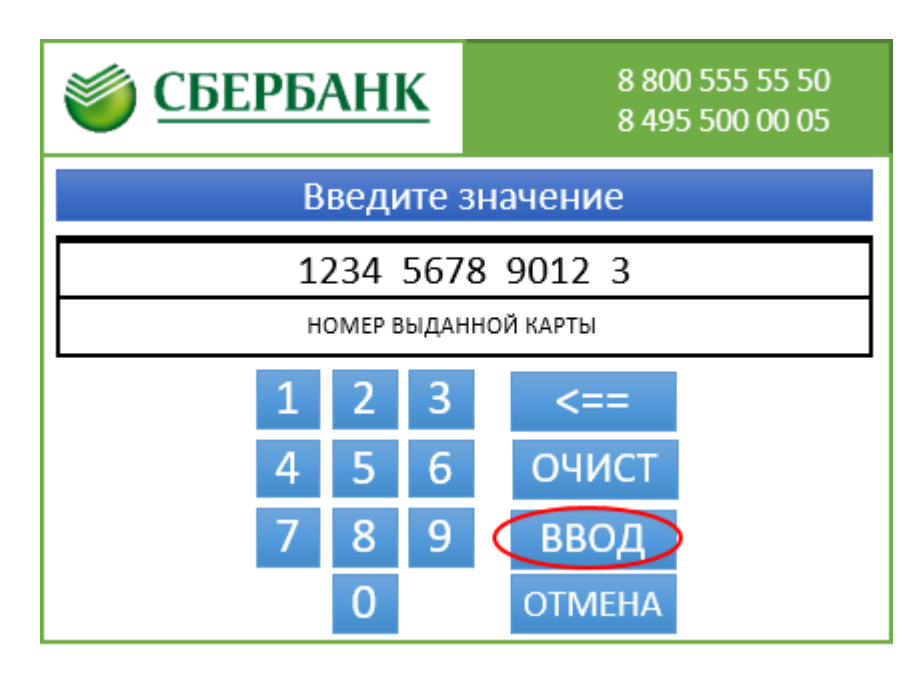

Шаг 7. Если номер новой выданной карты введен верно, то необходимо внести сумму 100 рублей в купюроприемник